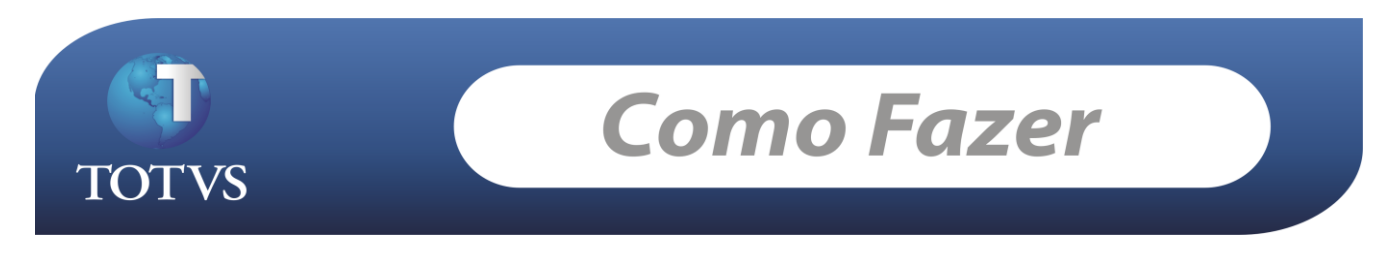

**Produto:** *TOTVS Educacional* **Versão:** *11.10* **Processo:** *Turma Mista*  **Subprocesso:** *Cadastro e Enturmação*

## **Turma Mista**

O conceito de Turma Mista consiste numa turma disciplina que não pertence a uma matriz aplicada. Nesta turma podem ser matriculados alunos de diferentes matrizes.

## **Como Fazer...**

No exemplo abaixo, criei uma turma chamada "TESTE-TURMA-MISTA" para o Período Letivo 2010/2. Depois cadastrei uma Turma/Disciplina para a turma, com a disciplina desejada: "Introdução a banco de dados".

*Acesse: Atividades acadêmicas / Turmas (cadastre a turma) / Anexos / Turmas/Disciplinas*

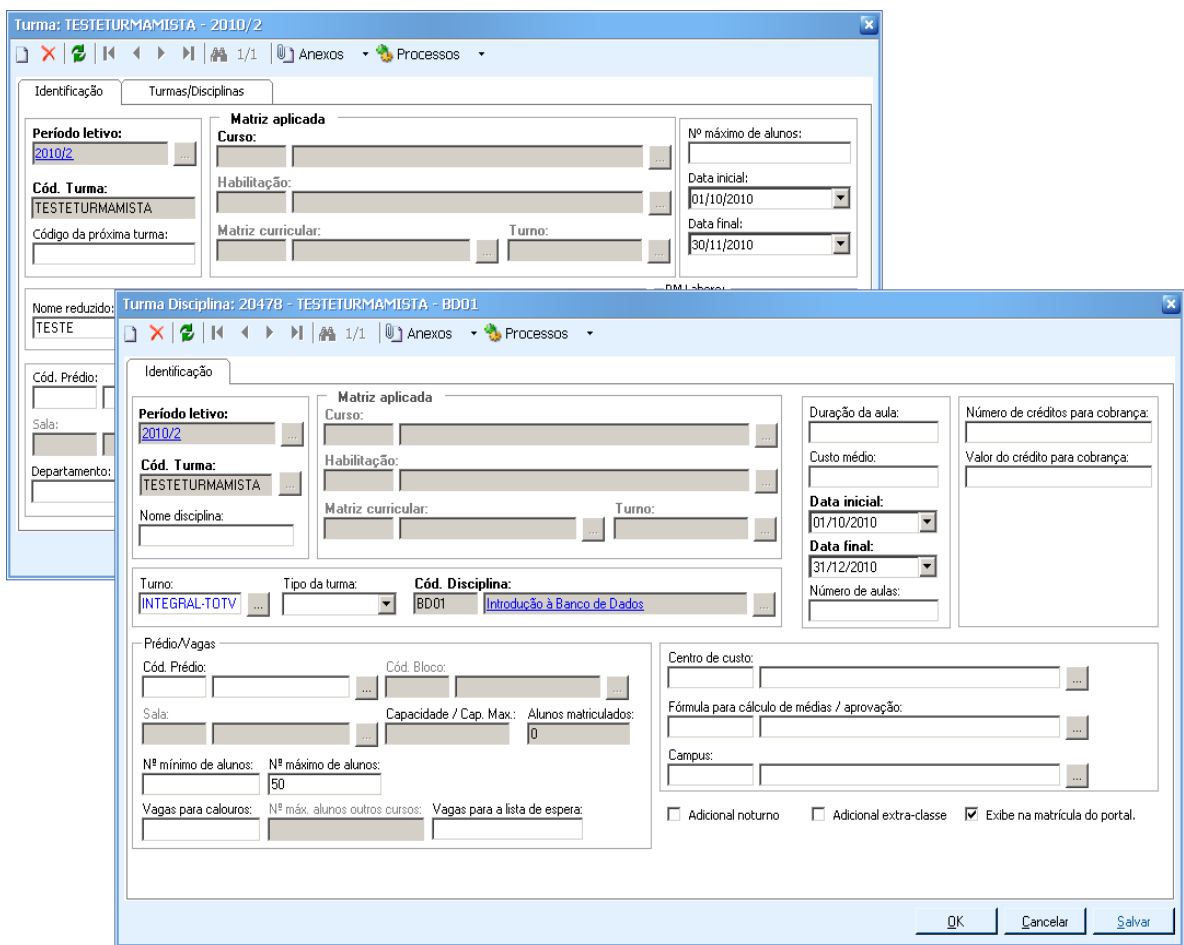

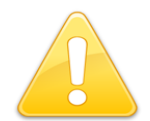

É necessário que o aluno que irá se matricular em uma turma mista já esteja matriculado em uma turma (com matriz aplicada), da mesma disciplina (mesmo código), e no mesmo período letivo da turma mista criada.

No exemplo abaixo, temos uma turma/disciplina criada para a mesma disciplina da turma mista, com uma matriz aplicada, e no mesmo período letivo da turma mista criada anteriormente.

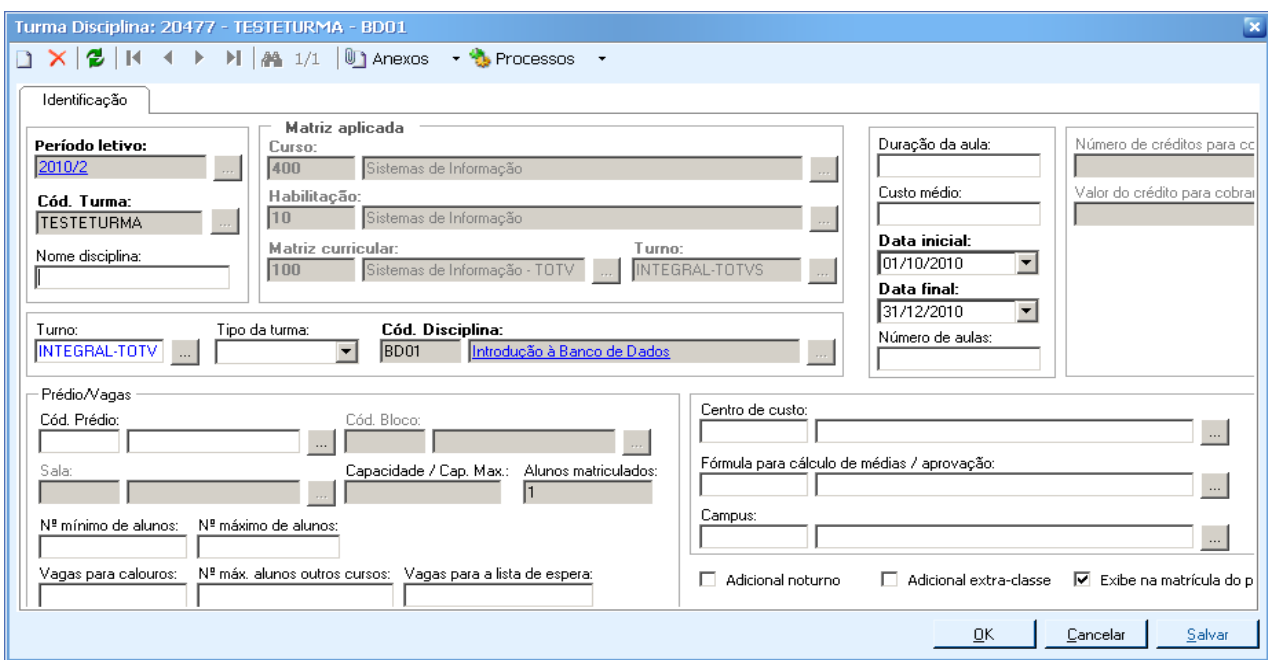

*Acesse: Currículo e Oferta / Turmas/disciplina*

Aluno já matriculado nessa turma disciplina.

*Acesse: Currículo e Oferta / Alunos / Anexo / Matrícula no Período Letivo / Anexo / Matrícula em disciplinas.*

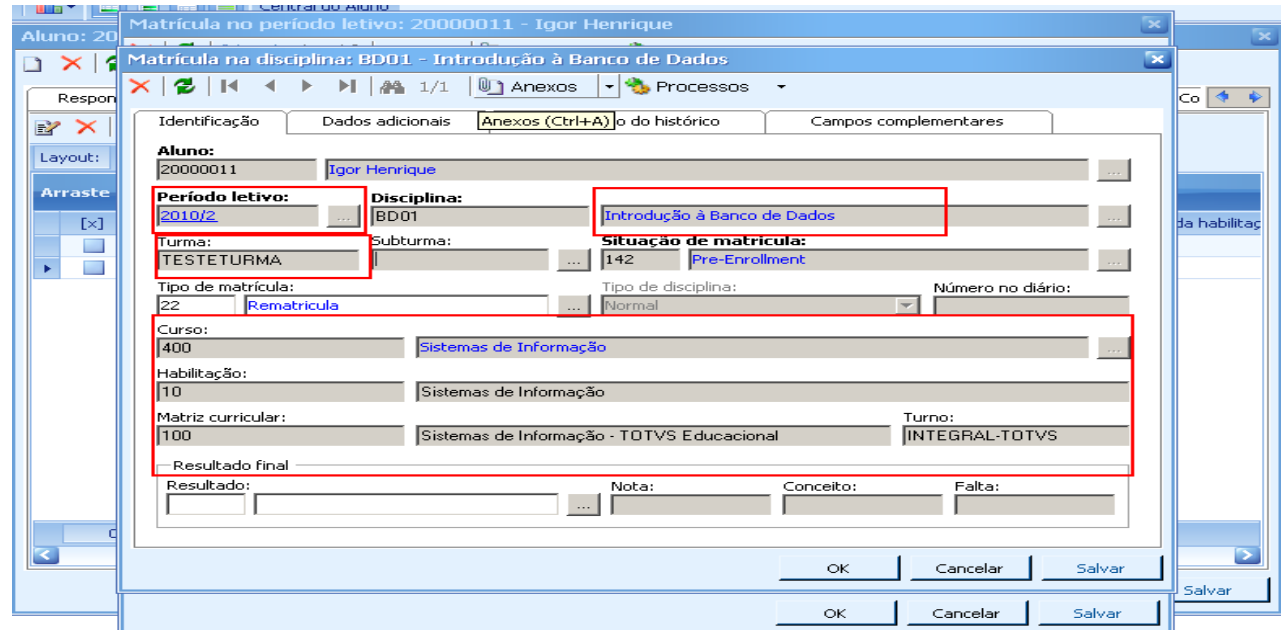

Com as informações cadastradas nos Itens 2 e 3, é possível a realização do processo de enturmação em turma mista.

## **Enturmação**

No exemplo abaixo: Selecionamos o Período Letivo 2010/2, a disciplina "Introdução à Bando de Dados", a situação de Matrícula que o aluno irá assumir na disciplina após a enturmação e "clicamos" em selecionar. O aluno Igor Henrique foi listado (lado esquerdo) para enturmação, pois o mesmo está matriculado nessa disciplina, conforme demonstrado no item 2, e a turma mista disponível "TESTETURMAMISTA" para a mesma disciplina também foi listada (lado direito), para que a enturmação possa ser realizada.

Mais...  $\star$ 

*Acesse: Matrícula e Avaliação / Mais / Enturmação em turma mista.* 

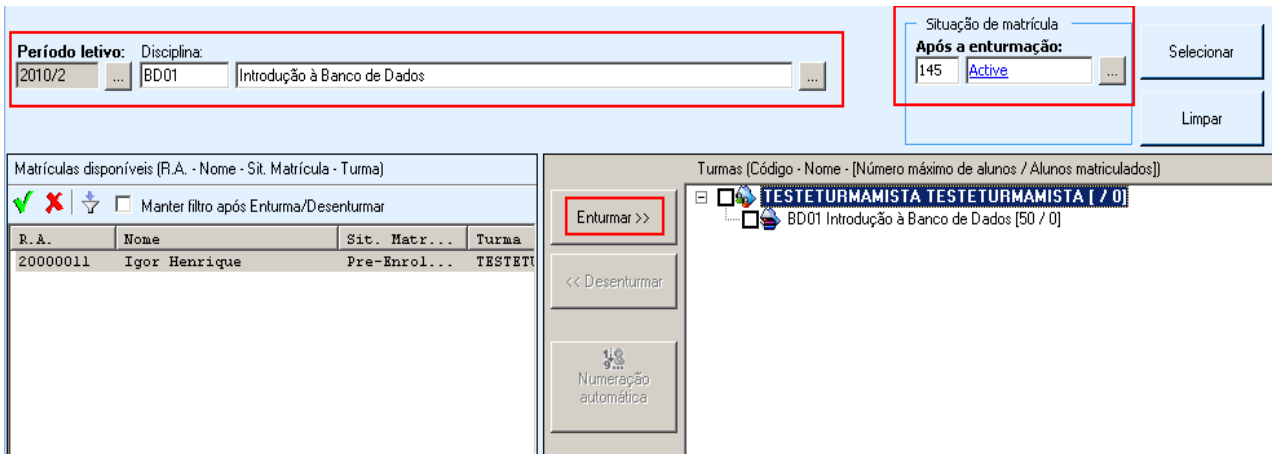

Após clicar em "Enturmar" o aluno passa a fazer parte da turma mista.

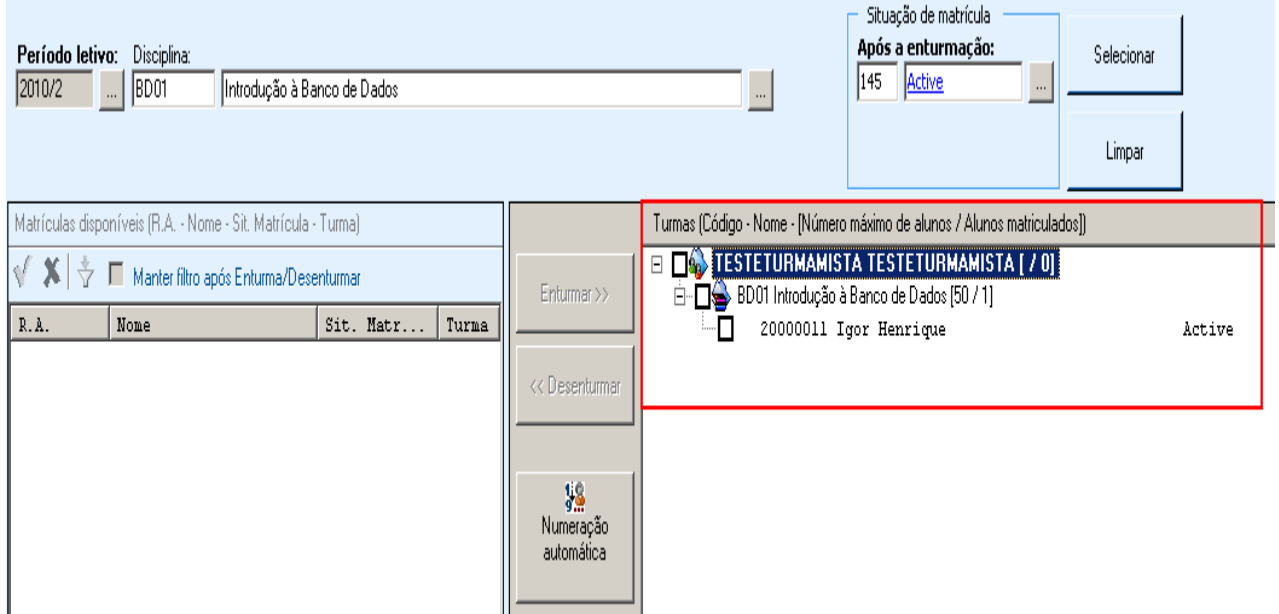

## **Informações Adicionais**

Se existir mais de uma turma mista para a mesma disciplina, quando a mesma for selecionada no processo de enturmação, uma tela será aberta com todas as turmas disciplinas existentes e o usuário deverá selecionar a que desejar.

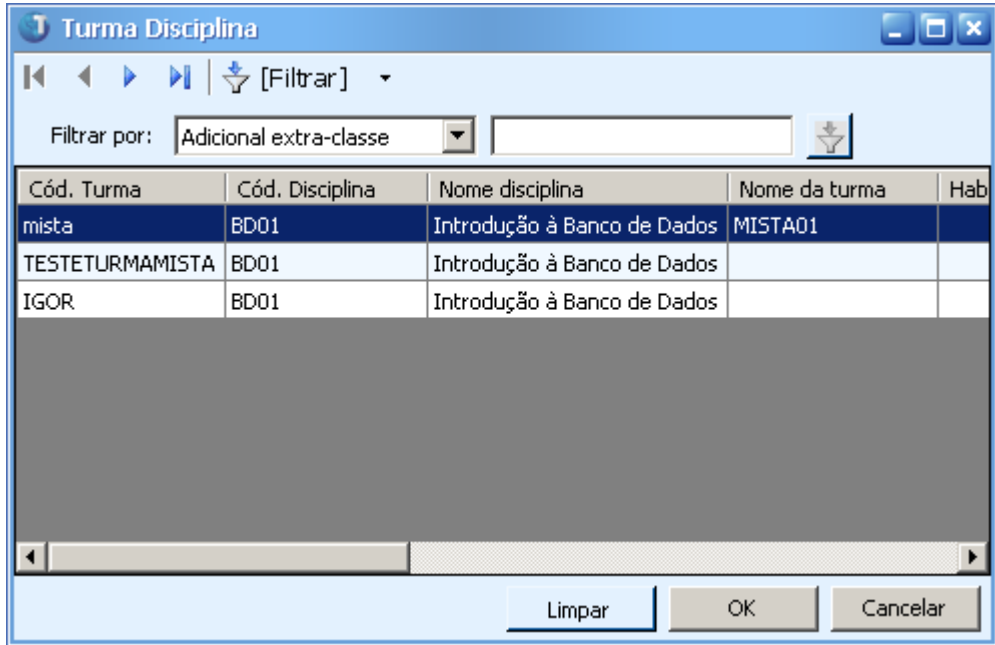

**Data de produção do documento:** 27/10/2010 por Igor Henrique